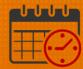

## Scheduling Work Rule Transfers in the Schedule

## **Purpose of Work Rule Transfers:**

- Entering a Work Rule Transfer in a team member's schedule applies when a team member should receive additional pay outside of the team member base wage or for tracking purposes e.g., on-call, charge, education, orientation, companion or incentive pay.
- When the transfer is recorded in the schedule, the transfer information automatically populates into the timecard accordingly for the actual worked time.

## How to Enter/Apply a Work Rule

 When in the Schedule Planner, select a team member, review the team member's Pay Rule (green callout) or hover over the name and see the information highlighted in blue

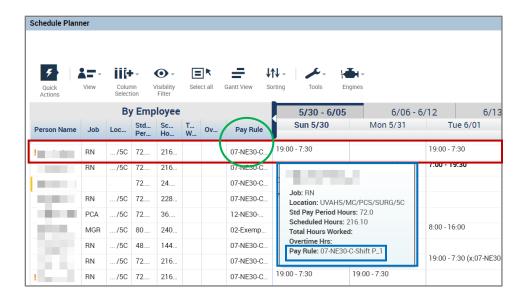

Right Click on the shift and select Edit

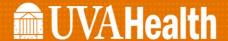

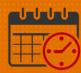

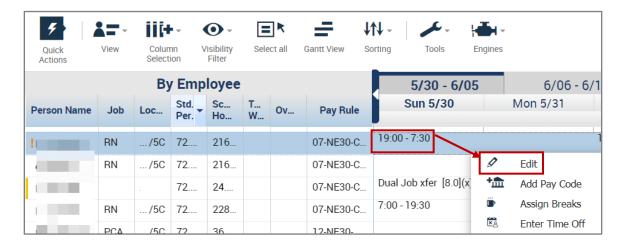

- Edit shift will display (verify the team member selected is the team member that needs the work rule added)
- If the work rule needs to be added to the entire shift, click in the Work Rule Transfer cell
- If the work rule needs to be added for a portion of the shift, an additional line will need to be added to segment the shift. Click the + to segment the shift then change the shift lengths as appropriate

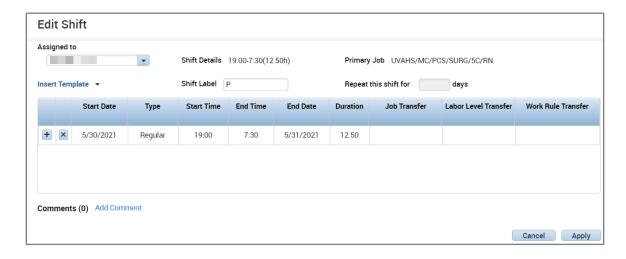

 Workrule transfers correspond to the team member's pay rule (in this case 07)

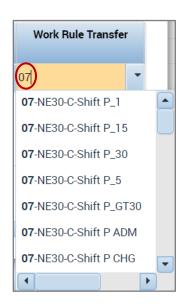

 Scroll down to the correct work rule. In this example, we add adding the \$20 staffing incentive (GH8)

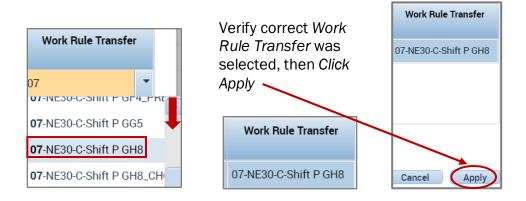

Hovering over the shift in the schedule will display the work rule

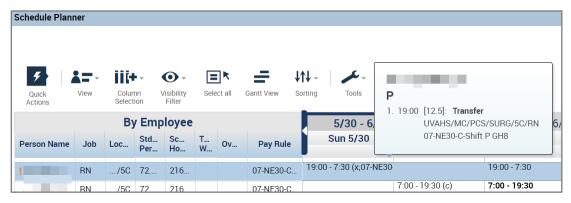

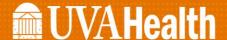

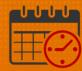

In order for the change to be committed to the schedule the Work Rule
Transfer must be saved

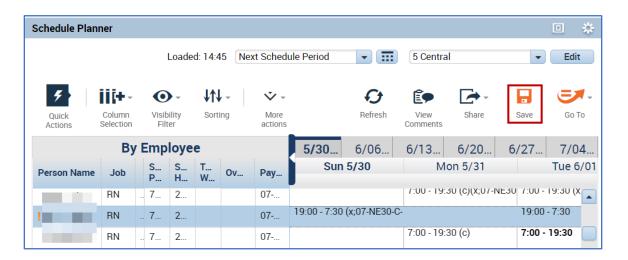

o If the Icon turns gray, then saving the edit was successful

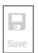

## **Additional Questions?**

- OR Call the Help Desk at 434-924-5334
- Go to KNOWLEDGELINK and enter a ticket online

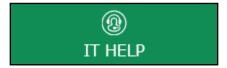

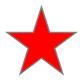

See job aid located on the *Kronos Welcome Page* titled: Submit a Help Desk Ticket On-line